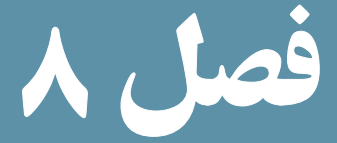

# ارتباط با پایگاه داده در Dreamweaver

هدفهای رفتاری : پس از آموزش این فصل هنرجو میتواند : 1ـ با سیستم مدیریت پایگاه داده **MySQL** توسط نرم افزار **Dreamweaver**، ارتباط برقرار کند. 2ـ از رفتارهای سرویس دهنده در نرم افزار **Dreamweaver**، استفاده کند. 3ـ رفتارهای جدیدی برای سرویس دهنده تعریف کند. 4ـ توسط نرم افزار **Dreamweaver**، اطالعات درج شده در جدول پایگاه داده را نمایش دهد. 5ـ توسط نرم افزار **Dreamweaver**، اطالعات مورد نظر را در جدول پایگاه داده درج کند. 6ـ توسط نرم افزار **Dreamweaver**، اطالعات درج شده را ویرایش و به روزرسانی کند. 7ـ رکورد یا رکوردهای موردنظر را از جدول پایگاه داده، حذف کند. 8ـ مفهوم فرمهای **Master** و **Detail** را بیان کند.

همانطور که میدانید، PHP یک زبان اسکریپت نویسی Side Server است که برای طراحی وب سایتهای پویا به کار میرود.

در جلد اول این کتاب با نرم افزار Dreamweaver آشنا شدید.

یکی از قابلیت های مهم این نرم افزار ایجاد وب سایت های پویا و توانایی ایجاد ارتباط با پایگاه داده و مدیریت آن است. استفاده از این نرم افزار موجب صرفه جویی در زمان کدنویسی میشود.

1ـ 8 ـ تنظیمات اولیه برای ارتباط با پایگاه داده

ابتدا یک وب سایت جدید در مسیری که برای سرویسدهنده WAMP، درنظر گرفتهاید بسازید. و تنظیمات مربوط به نام و مسیر فایلهای آن را مطابق دستورالعمل و با دقت انجام دهید. )شکل 1ــ 8( با روش مقدماتی ساخت وب سایت آشنا شدید. روش پیشرفته ساخت وب سایت تشابه زیادی با روش مقدماتی دارد، اما در روش پیشرفته که از طریق زبانه Advanced شکل 1ــ 8 امکانپذیر است، امکان انجام تنظیمات دقیقتر مربوط به اتصاالت وب سایت پویا نیز فراهم می شود.

انجام تنظیمات گروه Info Local شامل تعیین نام وب سایت، مسیر ذخیره فایلهای وب سایت، مسیر ذخیره تصاویر و ... است.

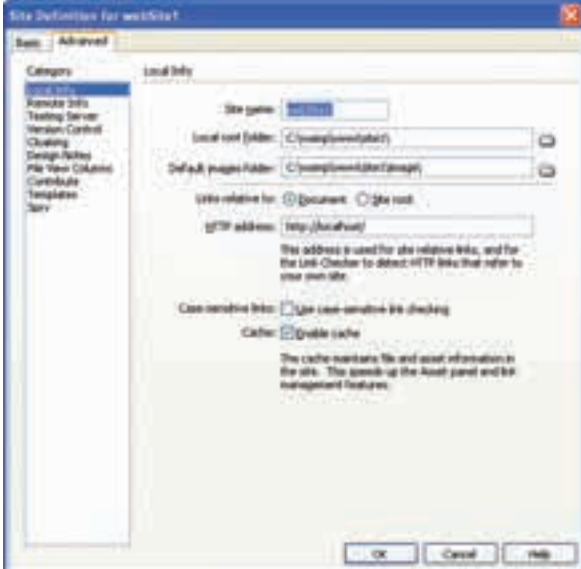

**شکل 1ــ 8 ــ تنظیمات مسیر وب سایت** 

نکته : انجام تنظیمات این مراحل بسیار حساس است و در صورت عدم انجام صحیح این تنظیمات، قادر به برقراری ارتباط با پایگاه داده و یا سایر اجزای آن نخواهید بود. در گروهبندی Testing Server مدل سرویس دهنده (Server Model) و نحوه دسترسی به آن را )Access )براساس شکل 2ــ ،8 تنظیم کنید.

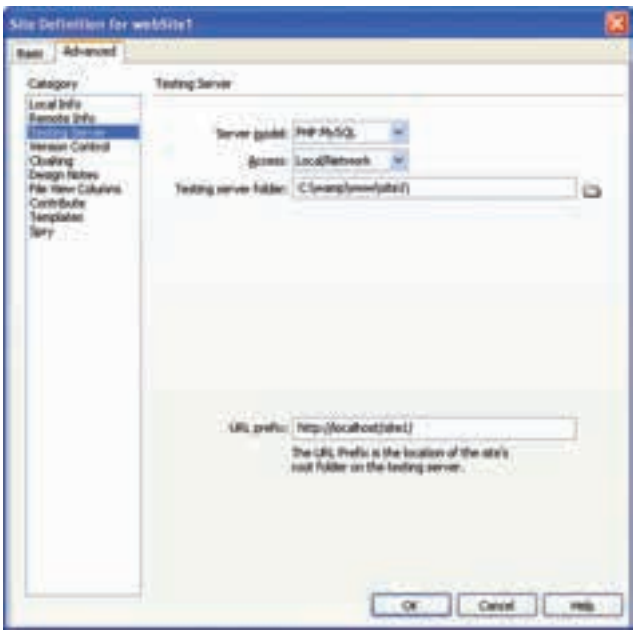

**شکل 2ــ 8 ــ تنظیمات سرویس دهنده مورد استفاده**

در گروه Server Testing مطابق شکل 2ــ ،8 پس از انتخاب MySQL PHP برای Model Server، نحوه دسترسی را از نوع Network /Local قرار دهید.

مسیر کامل ذخیره وب سایت در پوشه سرویس دهنده WAMP را مقابل Folder Server Testing وارد نمایید.

مسیر localhost://http و در ادامه آن، پوشه ای که درون www( در مسیر WAMP )برای ذخیره وب سایت ایجاد کرده اید را در قسمت URL prefix برای دسترسی به مسیر سرویس دهنده وارد کنید. بستههای بستههای نرمافزاری پس از ایجاد وب سایت جدید با تنظیمات فوق، اتصال به پایگاه داده و ارائه سایر قابلیت های مربوط به آن توسط پنل DATABASES فراهم میشود. اگر هر کدام از پنلهای مورد نیاز خود را

مشاهده نمی کنید، از منوی Window آن را روی محیط کاری نمایان سازید.(شکل ۳ـــه)

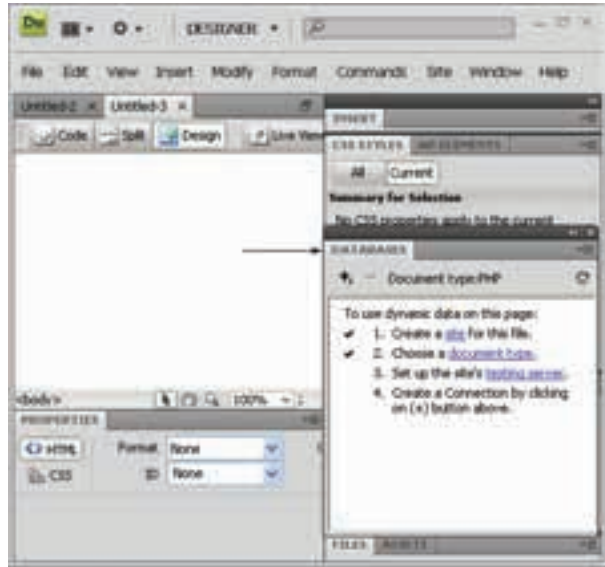

**شکل3ــ8**

سپس یک صفحه وب جدید بسازید. هنگام ایجاد یک فایل جدید، انواع مختلف صفحه بهطور آماده وجود دارد، نوع PHP را انتخاب نمایید.)شکل 4ــ 8(

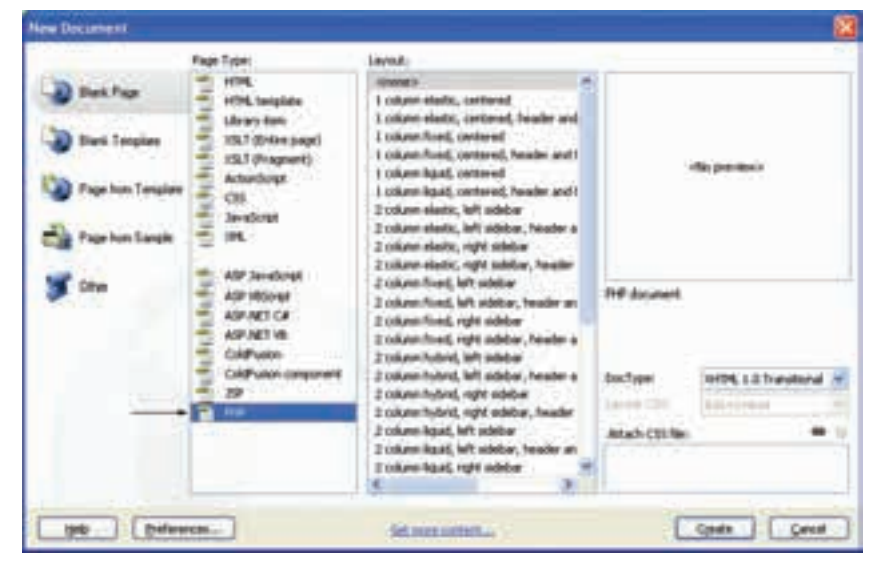

**شکل 4ــ 8** 

برای اتصال به پایگاه داده در پنل DATABASES روی عالمت کلیک کنید و گزینه Connection MySQL را انتخاب کنید.

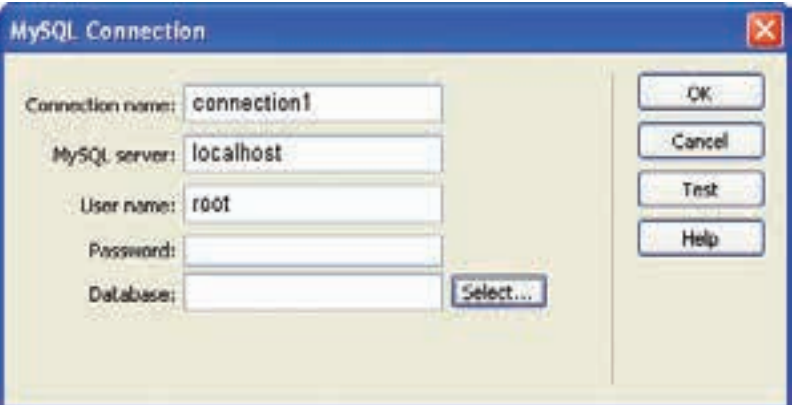

**شکل 5 ــ 8 ــ ایجاد اتصال به پایگاه داده** 

به منظور انتخاب پایگاه داده مورد نظر میتوانید نام آن را مقابل Database وارد کنید و یا اینکه با کلیک روی دکمه Select آن را از لیست پایگاه دادههای موجود، انتخاب نمایید.

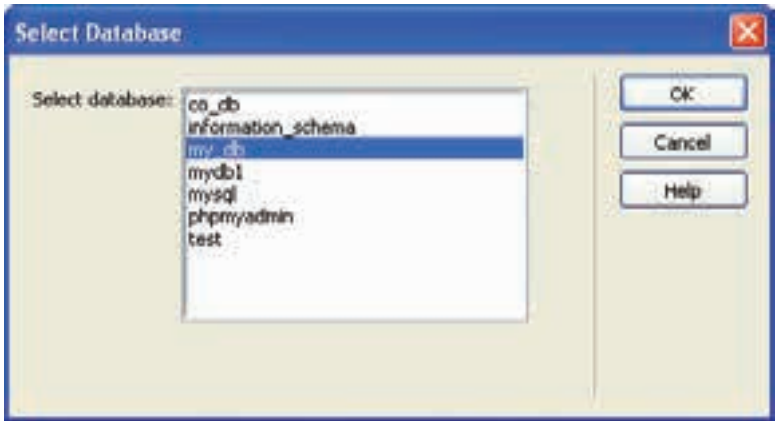

**شکل 6ــ 8 ــ انتخاب پایگاه داده** 

در این مرحله از کار و ایجاد ارتباط با پایگاه داده، ممکن است با پیغام خطاهای مختلفی مواجه شوید، در اینصورت قبل از هر کاری با مطالعه پیغام خطا سعی کنید علت را پیدا کنید. این بستههای نرمافزاری خطاها میتوانند دالیل متفاوتی داشته باشند که متداولترین آنها عدم اجرای WAMP و یا بخشی از  $\mathbf{r}$ ی<sup>و.</sup><br>قر سرویسهای آن است. پس از انجام اتصاالت به پایگاه داده و برقراری ارتباط، پنل DATABASES جداول موجود در پایگاه دادهای که اتصال با آن برقرار شده است، به همراه فیلدهای هرکدام را نشان میدهد.

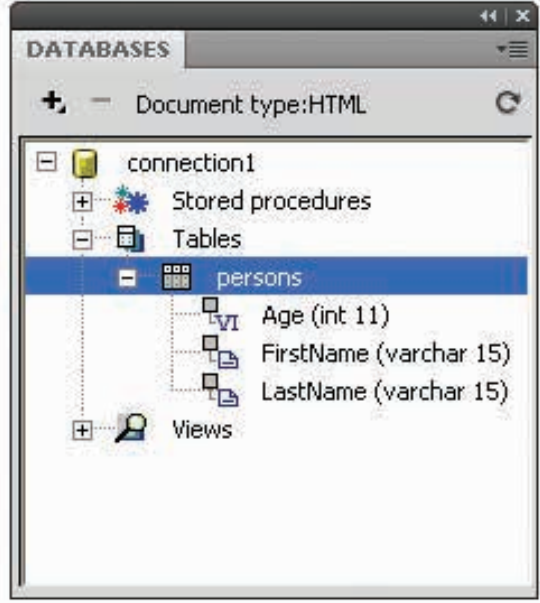

**شکل 7ــ 8 ــ پنل DATABASES**

عالوه بر این در صورتی که ارتباط با پایگاه داده به درستی برقرار شده باشد، در مسیر ذخیره وب سایت، دو پوشه با نامهای Connections و mmServerScripts \_ساخته میشود که تنظیمات مربوط به این ارتباط را نگهداری میکنند.

1ـ1ـ 8 ـ ایجاد **Recordset**

همان طور که می دانید، صفحات وب قادر نیستند بهطور مستقیم به اطالعات ذخیره شده در بانکهای اطالعاتی دسترسی پیدا کنند و برای برقراری این ارتباط از Recordset استفاده می نمایند.

نکته : یک Recordset مجموعهای از اطالعات مربوط به رکوردها است که توسط Query ایجاد میشود.

Queryها ابزارهای اصلی کار با پایگاه داده و اجزای آن هستند و اغلب عملیات روی پایگاه داده نیازمند ایجاد یک Query است.

فرض کنید میخواهیم اطالعات درج شده در جدول Persons از پایگاه دادهای که در مبحث قبل ایجاد کردهایم را نمایش دهیم. ابتدا باید برای فیلدهای مورد نظر در جدول، برای نمایش در صفحه وب، یک Recordset ایجاد شود.

برای ساخت یک Recordset جدید در پنل BINDINGS روی عالمت کلیک کنید و از منوی باز شده، گزینه (Query (Recordset را انتخاب نمایید.

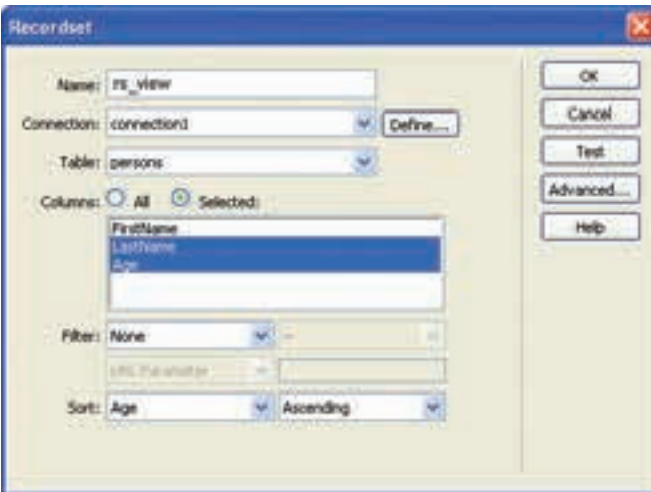

**شکل 8 ــ 8 ــ ایجاد Recordset**

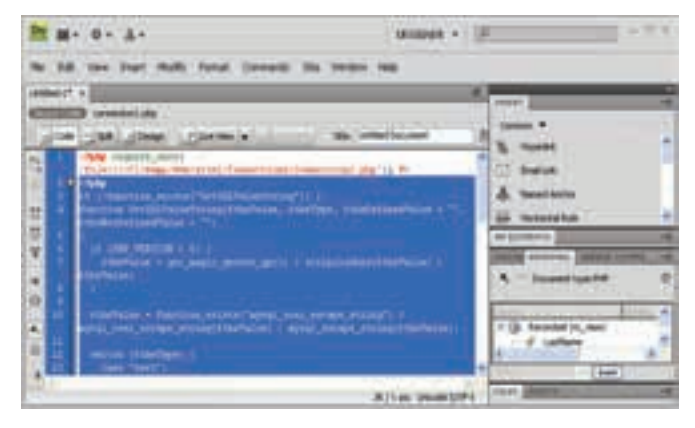

**شکل 9ــ 8 ــ کدهای درج شده به طور خودکار**

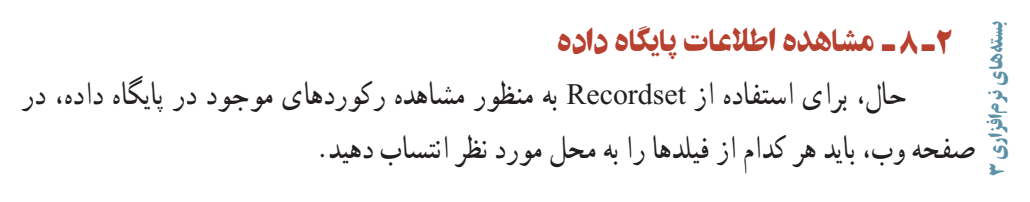

جدولی به تعداد ستون فیلدهای مورد نظر درج کنید و در هر یک از سطرهای آن، رکورد مربوطه را درگ کنید.

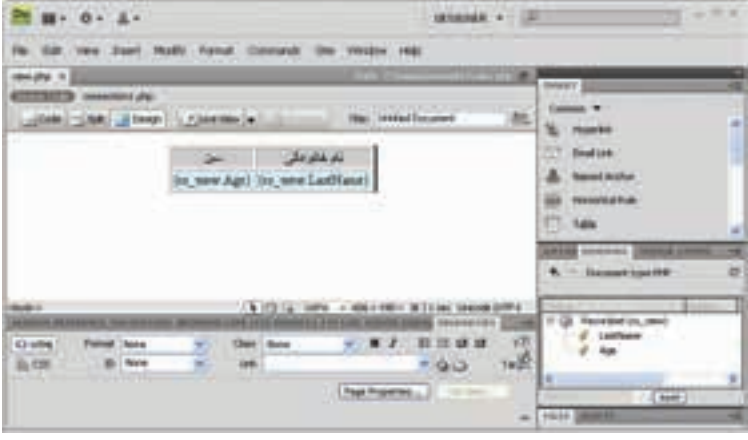

**شکل 10ــ 8 ــ انتساب فیلدهابه جدول**

اگر این صفحه را از طریق localhost در مرورگر مشاهده کنید، خواهید دید که اولین رکورد جدول پایگاه داده را نشان میدهد.

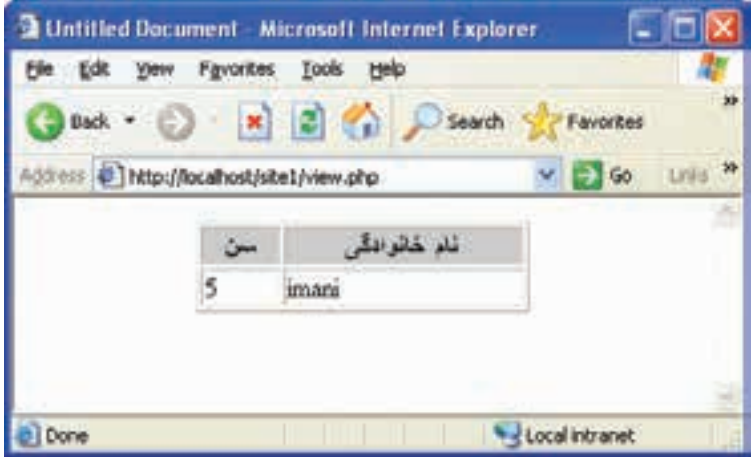

**شکل 11ــ 8 ــ مشاهده فیلدهای انتخاب شده از اولین رکورد جدول** 

12Y برای مشاهده تمام رکوردهای جدول، باید از رفتارهای سرویس دهنده استفاده شود. این رفتارها از طریق پنل BEHAVIORS SERVER قابل استفاده هستند. سطری که در نرم افزار Dreamweaver فیلدهای نام خانوادگی و سن را در آن درگ کردید،

انتخاب نمایید و در پنل BEHAVIORS SERVER روی عالمت کلیک کنید و در منوی مربوط به آن، گزینه Region Repeat را انتخاب نمایید. چنانچه از انتخاب دقیق این سطر اطمینان ندارید، میتوانید با مراجعه به نمای کد صفحه، بخشی را که درون برچسب >tr >قرار دارد را انتخاب کنید.  $<$ tr $>$  $\lt$ td $\lt$ ?php echo  $\gamma$ row rs view['Age']; ? $\lt$ /td $>$  $\lt t$ d $\gt$ ?php echo  $\gamma$ rs view['LastName']; ? $\gt t$ d $>$  $\langle tr \rangle$ پس از اعمال ویژگی Region Repeat، مشاهده خواهید کرد که کد فوق، درون یک حلقه while به صورت زیر قرار گرفته است:  $\langle$ ? ?> ?> hpp do {?  $<$ tr $>$  $\lt t d \lt\lt?$ ?php echo \$row rs view['Age']; ? $>\lt t d$  $\lt t$ d $\lt$ ?php echo  $\gamma$ rs view['LastName']; ? $\lt t$ d $>$  $\langle tr \rangle$  $\langle$ ?php } while (\$ row rs view = mysql fetch assoc(\$ rs view)); ?> نکته : تابع)( assoc\_fetch\_mysql یک سطر از جدولی را که توسط recordset مربوطه، تعیین شده است را به صورت آرایه برمیگرداند و به طور خودکار، در هر بار اجرای آن، سطر بعدی جدول برگردانده میشود. اگر در جدول فوق، اطالعات قابل نمایش بیش از یک صفحه باشد، باید توسط دکمههای مخصوصی، امکان پیمایش بین صفحات مختلف و مشاهده تمام رکوردها را فراهم نمایید. برای این کار کافی است از Bar Navigation Recordset استفاده کنید. Bar Navigation Recordset میتواند شامل عبارات متنی پیوند داده شده و یا دکمههای متعدد باشد. شکل زیر دو نمونه از آن را نشان میدهد. 3. Previous Next Last بستههای نرمافزاری ⊪الموري شرياري<br>الما **شکل 12ــ 8** ka  $\mathbf{H}$ 

برای افزودن Bar Navigation Recordset در Dreamweaver رفتارهای سرویسدهنده مناسب وجود دارد و به منظور استفاده از آن در نمای طراحی صفحه نمایش اطالعات پایگاه داده مراحل زیر را دنبال کنید:

ــ از منوی Insert گزینه Object Data، سپس Paging Recordset و از زیر منوی مربوط به آن Bar Navigation Recordset را انتخاب نمایید.

ــ در کادر محاوره شکل ١٣ــ ٨ Recordset مربوط به نمایش اطالعات و نوع Bar Navigation را انتخاب نمایید. )با انتخاب گزینه Text عبارات متنی و با انتخاب گزینه Images دکمههای تصویری نمایش پیدا خواهد کرد.(

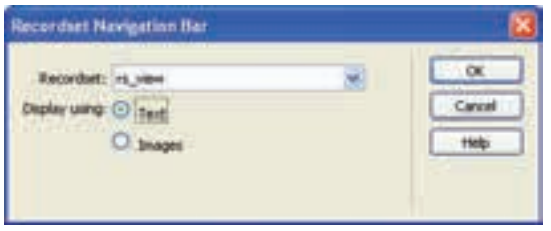

#### **شکل 13ــ 8**

پس از تنظیم و تأیید کادر Bar Navigation Recordset، با اجرای صفحه وب فوق در مرورگر مشاهده خواهید نمود که با کلیک روی گزینههای مربوط به رکوردهای بعدی، تمام رکوردهای موجود در صفحات دیگر نیز قابل مشاهده هستند.

| player: Microsoft Subsymet Explorer<br>э |         |                                 | cв                  |
|------------------------------------------|---------|---------------------------------|---------------------|
| <b>Revoluci</b><br>ta<br>Bach            |         | <b>Search</b><br><b>Paulits</b> | 5500                |
| They Uncalculated has                    |         | ناء خادر ملل                    |                     |
|                                          | 妇       | detailed                        |                     |
|                                          | t۱      | иń                              |                     |
|                                          | M<br>ÿ  |                                 |                     |
|                                          | 28      |                                 |                     |
|                                          | j<br>12 |                                 |                     |
|                                          | 19<br>t | <b>Extension C</b>              |                     |
|                                          |         | وسر                             |                     |
|                                          | ۰<br>۰  |                                 |                     |
|                                          | ï       | <b>Africa</b>                   |                     |
|                                          | ĭ<br>Ħ  |                                 |                     |
| 田田目田                                     |         |                                 |                     |
|                                          |         |                                 | <b>Constitution</b> |

**شکل 14ــ 8** 

3ـ 8 ـ درج اطالعات در پایگاه داده

همانطور که میدانید برای درج اطالعات در پایگاه داده، از فرم استفاده میشود. ابتدا فرم مورد نظر را برای ارتباط با پایگاه داده، طراحی کنید.

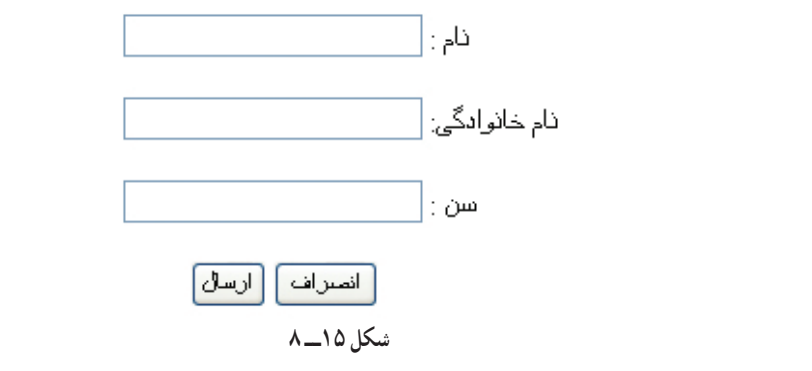

اگر بخواهید اطالعات را در همان جدولی از پایگاه داده، که از قبل اتصال با آن را برقرار کردید، درج کنید، دیگر نیازی به ساختن مجدد اتصال نیست.

پس از ساخت فرم از پنل SERVER BEHAVIORS روی علامت <sup>4</sup>۰ کلیک کنید و در منوی مربوط به آن، گزینه Record Insert را انتخاب نمایید.

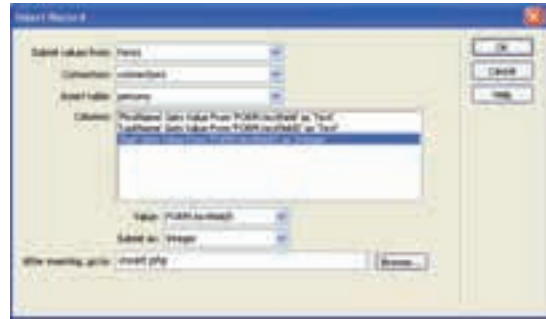

**شکل 16ــ 8 ــ درج رکورد** 

بستههای نرمافزاری در کادر محاوره شکل 16ــ ،8 هر کدام از ستون های جدول را به مقدار متناظر در فرم نسبت دهید. )با انتخاب هر گزینه در بخش Columns گزینه مناسب برای آن را در مقابل کادر بازشو Value ه<br>و انتخاب نمایید.) در گزینه مقابل After inserting, go to، صفحهای را انتخاب کنید که قصد دارید پس از درج اطالعات در پایگاه داده، کاربر به آنجا هدایت شود.

## 1ـ3ـ 8 ـ درج اطالعات در پایگاه داده با استفاده از **Wizard**

روش دیگر درج اطلاعات در پایگاه داده، استفاده از امکانات Dreamweaver در Server Behavior است.

برای استفاده از این قابلیت در نمای طراحی )Design )از صفحه PHP مورد نظر از منوی Insert گزینه Data Objects، سپس گزینه Insert Record و پس از آن Record Insertion Form Wizard را انتخاب نمایید.

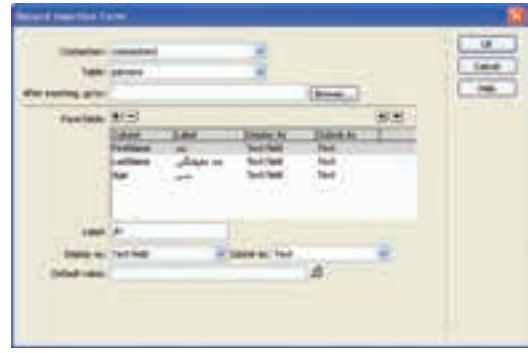

**شکل 17ــ 8** 

برای تنظیم کادر محاوره شکل 17ــ٨ در قسمت Label عبارت متنی مقابل هریک از فیلدهای جدول را وارد کنید، در کادر متن go to, inserting After صفحه وبی را وارد کنید که میخواهید، پس از درج اطالعات رکورد، کاربر به آنجا منتقل شود. پس از انجام تمام تنظیمات مورد نظر و پس از تأیید کادر محاوره ۱۷ــ۸، مشاهده خواهید نمود که فرم درج اطلاعات در پایگاه داده بهطور خودکار ساخته میشود.

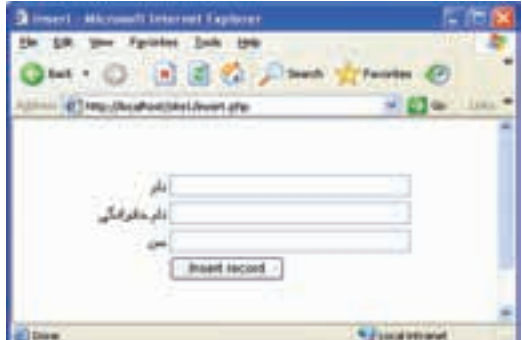

**شکل 18ــ8** 

همان طور که در شکل ١٨ــ ٨ مشاهده می کنید، عبارات موجود در کنار کادرهای متنی در سمت چپ آن نشان داده شدهاند. برای رفع این مشکل کافی است در نمای کد، کدهای مربوط به ایجاد جدول )برچسب >table )>را پیدا کنید و به خصوصیات آن ویژگی "rtl ="dir را اضافه کنید. تمرین : روش ارسال اطالعات در Wizard Form Insertion Record را بررسی کنید.

 $(Post \cup Get)$ 

#### 4ـ 8 ـ حذف رکورد از پایگاه داده

برای حذف اطالعات از پایگاه داده، ابتدا باید رکوردهای معینی نمایش داده شوند، سپس با کلیک روی دکمه یا پیوند ویژهای، پیغامی به کاربر نشان داده شود که پس از تأیید آن، موفق به حذف رکورد مورد نظرش از پایگاه داده شود.

ابتدا باید در صفحه وب،فرمی را برای تأیید حذف رکورد مورد نظر کاربر طراحی کنید و آن را با اطالعات موجود در جدول، مقداردهی نمایید. بر روی این فرم، یک فیلد مخفی و یک دکمه درج کنید.

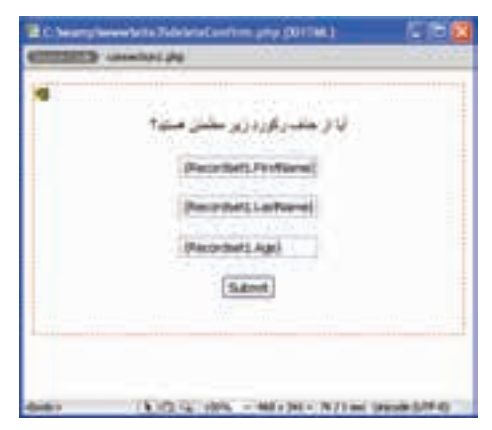

**شکل 19ــ 8** 

فیلد مخفی یکی از عناصر مورد استفاده در فرم است، که برای ارسال یک پارامتر )که در اینجا Name Last است( بهطور مخفی به کار میرود و برای درج آن میتوانید در نوارInsert از زبانه Form گزینه Field Hidden را انتخاب نمایید.

بستههای نرمافزاری برای نمایش رکوردها، میتوانید مانند بخش قبل، جدولی برای نمایش تمام اطالعات جدول بانک اطالعاتی، طراحی کنید و در کنار اطالعات جدول، یک ستون اضافی برای حذف، درج کرده،

آن را به صفحه php. deleteConfirm پیوند دهید و به انتهای آدرس URL آن عبارت زیر را اضافه کنید:

?recordID=<?php echo \$row recordsetName["fieldName"]; ?>

در عبارت فوق، به جای recordsetname نام Recordset و به جای fielname نام فیلدی که می خواهید حذف رکورد بر اساس آن انجام شود را وارد کنید. recordID نیز نام یک متغیر است که به دلخواه میتوانید آن را تغییر دهید. عالمت ؟ در ابتدای عبارت فوق، یک پارامتر را برای URL تعیین میکند. با توجه به توضیحات فوق، اگر بخواهید در جدول Person حذف اطالعات بر اساس فیلد نام خانوادگی انجام شود، و در متغیر ID \_record ریخته شود، باید کد زیر را درج نمایید: <? ;["LastName["1Recordset\_row\$ echo php=<?ID\_record?php.deleteConfirm

| · O · B E C Para Krow C S 4<br><b>Ball</b> |   |         |  |  |
|--------------------------------------------|---|---------|--|--|
| of Tres characterizations                  |   | - 15    |  |  |
| <b>Authorized</b>                          |   | dia vii |  |  |
| 1. Subline                                 |   |         |  |  |
| Life                                       |   | PERMIT  |  |  |
| بطبا                                       |   | 130,000 |  |  |
| 149                                        | Ħ |         |  |  |

**شکل 20ــ 8** 

در Dreamweaver حالت Data Live را برای نمایش اطالعات جدول، فعال کنید. برای فعال کردن این حالت، در منوی View، گزینه Data Live را در حالت انتخاب شده قرار دهید. در مرحله بعد، باید ابتدا رکورد مورد نظر برای حذف، نمایش داده شود. سپس از کاربر خواسته شود که در صورت اطمینان روی دکمه حذف کلیک کند.

بنابراین، در صفحه php.deleteConfirm عالوه بر فیلد مخفی و دکمه، کادرهای متنی برای نمایش اطالعات مربوط به رکورد انتخاب شده برای حذف، طراحی کرده، سپس یک Recordset جدید ایجاد نمایید.

برای ایجاد Recordset مانند مباحث قبل در پنل BINDINGS روی عالمت کلیک کنید و از منوی باز شده، گزینه )Query )Recordset را انتخاب نمایید. اگر کادر مربوط به ایجاد Recordset در حالت Advanced( مانند شکل 21ــ 8( باز شده است، بر روی دکمه Simple کلیک کنید تا کادر آن مطابق شکل 22ــ 8 باز شود.

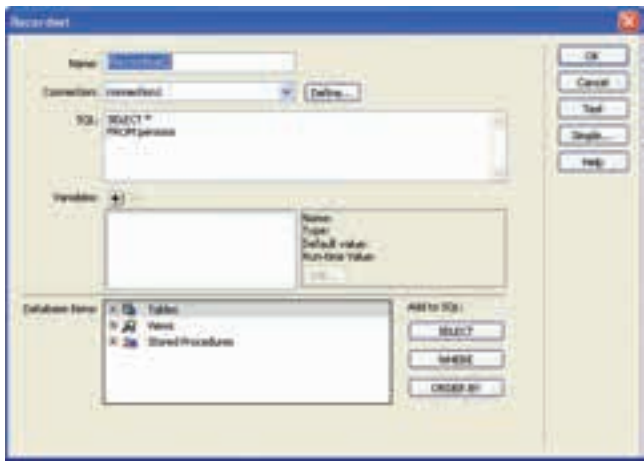

**شکل 21ــ 8** 

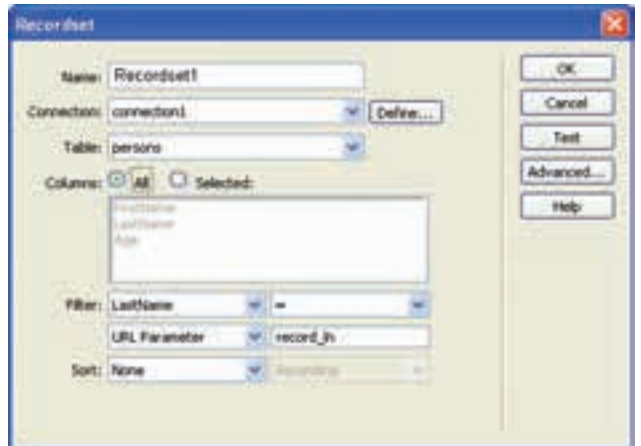

**شکل 22ــ 8** 

بستههای نرمافزاری ثی و بزرگ بودن حروف دقت کنید.).<br>۱۳۴ در کادر محاوره 22ــ،8 تنظیمات را مطابق شکل انجام دهید. در این کادر، در کادر بازشو مقابل Filter، فیلدی را که حذف بر اساس آن انجام میشود و توسط صفحه قبل ارسال شده است را انتخاب نمایید و در مقابل Parameter URL نام متغیری را که هنگام ارسال اطالعات توسط فایل php .deleteConfirm تعیین کرده بودید را وارد کنید )به کوچک

به هرکدام از کادرهای متنی فرم، فیلد مربوطه را از Recordsetای که ساختهاید، انتساب دهید.

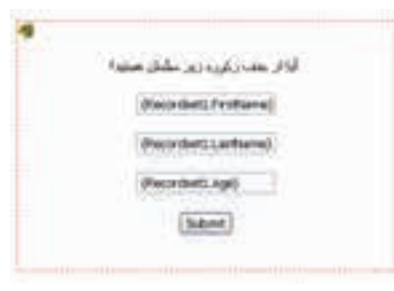

**شکل 23ــ 8** 

برای فیلد مخفی نیز، پس از انتخاب آیکن زرد رنگ، در پنل Properties با کلیک روی عالمت فیلدی که برای حذف درنظر گرفته شده بود )در اینجا LastName )را انتساب دهید. در این مرحله از کار، میتوانید از رفتارهای سرویس دهنده استفاده نمایید. در پنل SERVER BEHAVIORS روی علامت <sup>الجد</sup> کلیک کنید و در منوی مربوط به آن، گزینه Record Delete را انتخاب نمایید.

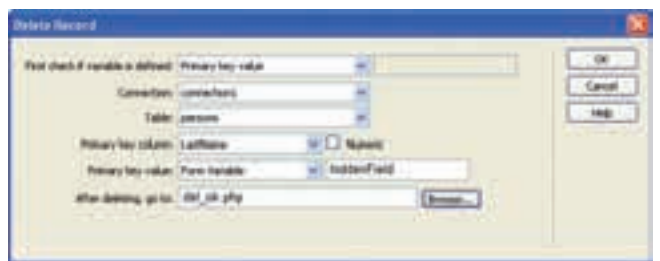

**شکل 24ــ 8** 

این کادر را نیز مطابق شکل 24ــ 8 تنظیم کنید.

در مقابل column Key Primary فیلد LastName که برای حذف انتخاب شده بود را تعیین کنید، و در کادر بازشو Value Key Primary، گزینه Variable Form را انتخاب و در مقابل آن، عنوان فیلد مخفی را وارد کنید. )به کوچک و بزرگ بودن حروف دقت کنید یعنی حروف hiddenField)

در کادر متن After deleting , go to صفحه وبی را وارد کنید که می خواهید پس از حذف اطالعات رکورد انتخابی، کاربر به آنجا منتقل شود.

حال با اجرای فایل اولیه حذف اطالعات، )دراینجا فایل. php. del )میتوانید با مشاهده

بخشی از اطالعات مربوط به رکوردهای جدول، پس از انتخاب ستون حذف مربوط به آن، و تأیید عملیات، رکورد مورد نظر خود را از بانک اطالعاتی حذف نمایید.

5 ـ 8 ـ ویرایش اطالعات پایگاه داده

برای ویرایش اطالعات موجود در پایگاه داده، بهتر است ابتدا رکورد موردنظر برای ویرایش انتخاب شود. سپس در یک فرم، اطالعات موجود نمایش یابد و کاربر بتواند اطالعات جدید را وارد کرده، پس از کلیک روی دکمه مخصوص، عمل ویرایش اطالعات در بانک اطالعاتی انجام شود.

روش انتخاب رکورد به سلیقه طراح وابسته است. در اینجا به طور نمونه در کنار دکمه حذف که پیش از این برای حذف رکورد درج کردیم، یک پیوند برای ویرایش اطالعات رکورد اضافه مینماییم. برای طراحی عملیات ویرایش، ابتدا فرمی را برای نمایش اطالعات مربوط به رکورد مورد نظر

کاربر طراحی کنید و آن را با نام مشخصی ذخیره کنید ) به طور مثال با نام php .update).

همانند مرحله حذف اطالعات، بر روی این فرم، یک فیلد مخفی، کادرهای متنی نمایش اطالعات رکورد و یک دکمه نیز درج نمایید.

برای نمایش رکوردها، میتوانید مانند بخش حذف، در جدول نمایش اطالعات، یک ستون اضافی برای ویرایش نیز درج کنید و آن را به صفحه php .update پیوند دهید و با توجه به توضیحات بخش حذف اطالعات، اگر بخواهید در جدول Persons حذف اطالعات بر اساس فیلد نام خانوادگی انجام شود، باید به جای آدرس URL آن کد زیر را درج نمایید:

update.php?record ID=<?php echo \$row recordset1[ $^{\circ}$ LastName']; ?>

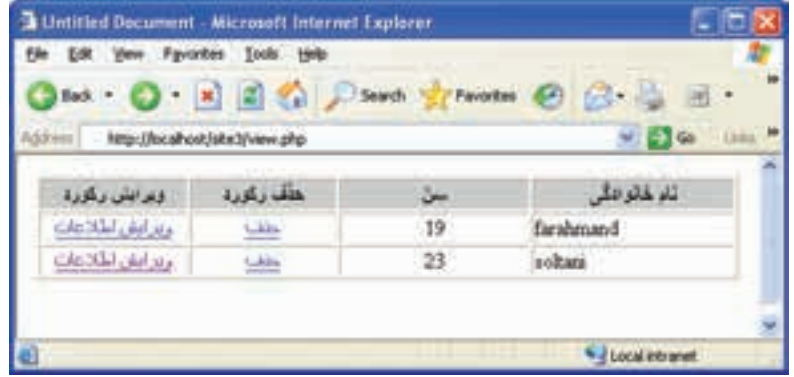

**شکل 25ــ 8** 

بستههای نرمافزاری

در Dreamweaver حالت Data Live را برای نمایش اطالعات جدول، فعال کنید. در مرحله بعد، باید ابتدا اطالعات رکورد مورد نظر برای ویرایش، نمایش داده شود. بنابراین، در صفحه php .update عالوه بر فیلد مخفی و دکمه، کادرهای متنی برای نمایش اطالعات مربوط به رکورد انتخاب شده برای ویرایش طراحی کرده، سپس یک Recordset جدید ایجاد نمایید.

مانند مرحله حذف، در حالت Simple اطالعات Recordset را مطابق شکل زیر وارد نمایید.

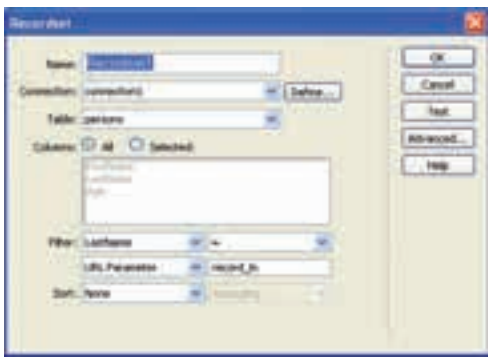

**شکل 26ــ 8** 

در صفحه php .update به هرکدام از کادرهای متنی فرم، فیلد مربوطه را از Recordsetای که ساختهاید، انتساب دهید.

و بخش Filter را مطابق توضیحات ارائه شده در بخش حذف اطالعات، تنظیم کنید.

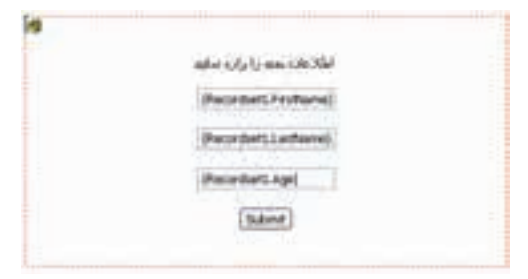

**شکل 27ــ 8** 

14Y برای فیلد مخفی نیز، پس از انتخاب آیکن زرد رنگ، در پنل Properties با کلیک روی عالمت فیلدی که برای ویرایش درنظر گرفته شده بود را انتساب دهید. در این مرحله از کار، میتوانید از رفتارهای سرویس دهنده استفاده نمایید. در پنل SERVER BEHAVIORS روی علامت <sup>الجد</sup> کلیک کنید و در منوی مربوط به آن،

گزینه Record Update را انتخاب نمایید.

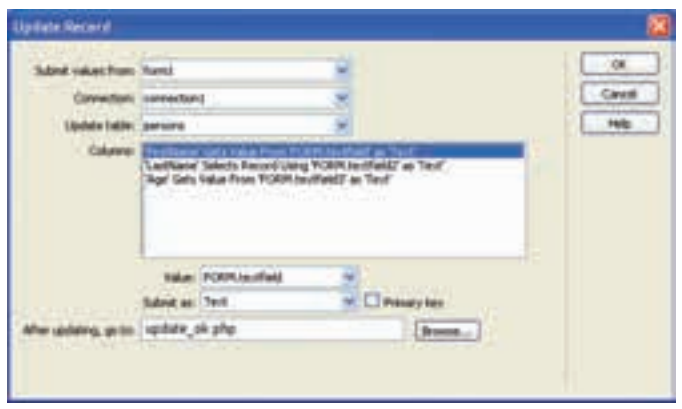

**شکل 28ــ8** 

این کادر را نیز مطابق شکل 28ــ 8 تنظیم کنید.

در کادر متن After Updating ,go to صفحه وبی را وارد کنید که می خواهید پس از ویرایش اطالعات رکورد، کاربر به آنجا منتقل شود.

## 6ـ 8ـ فرمهای **Master** و **Detail**

در برخی از جدولهای پایگاه داده ممکن است فیلدهای مربوط به رکوردها زیاد باشند و یا به هر دلیل نمایش تمام آنها غیر ضروری به نظر برسد.

به طور مثال در یک فروشگاه الکترونیکی ابتدا در صفحه وب، اطالعات کلی مربوط به اجناس از قبیل نام جنس و قیمت آن نمایش داده می شود و کاربر با کلیک روی عنوان جنس می تواند سایر ویژگیهای آن را مشاهده نماید. در این صورت به فرم اولیه که شامل اطالعات کلی است، Master و به فرمی که اطالعات دقیقتر را نشان میدهد، Detail گفته میشود.

برای طراحی چنین فرمهایی به ترتیب مراحل زیر را دنبال کنید:

ــ یک صفحه PHP جدید ایجاد کنید و برای آن Recordset مربوطه را ایجاد کنید. )این صفحه Master خواهد بود، دقت کنید که در این صفحه هنگام ساخت Recordset تمام فیلدهایی که قصد نمایش آنها در فرم Detail را دارید انتخاب شوند.)<br>وی

ــ در نمای طراحی صفحه Master از منوی Insert گزینه Objects Data و پس از آن Set Page Detail Master را انتخاب نمایید.

بستههای نرمافزاری

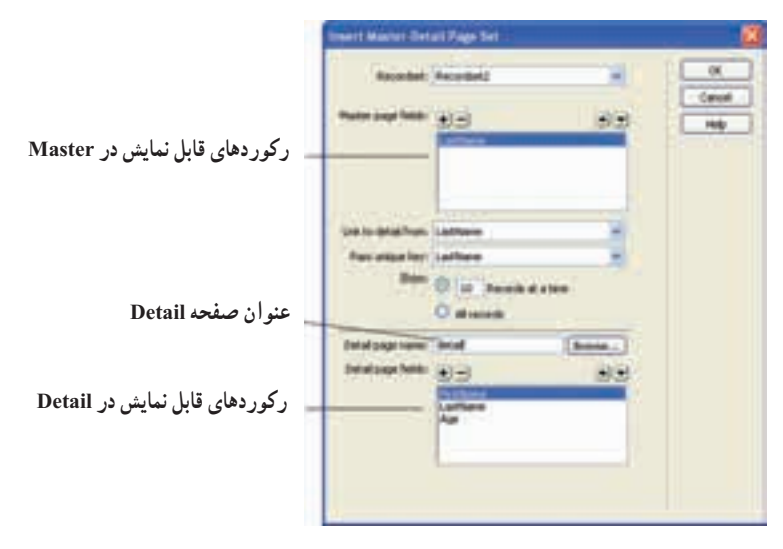

**شکل 29ــ 8** 

ــ کادر محاوره شکل 29ــ 8 را مطابق توضیحات روی آن تنظیم، و سپس روی Ok کلیک کنید. ــ پس از تأیید کادر محاوره شکل 29ــ 8 مشاهده خواهید نمود که عالوه بر صفحه Master یک صفحه جدید با عنوان Detail ساخته شده است و با کلیک روی اطالعات نمایش داده شده در صفحه Master میتوانید اطالعات کامل آن را در صفحه Detail مشاهده نمایید. مهمترین ویژگی نرم افزار Dreamweaver ایجاد وب سایتهای پویا و توانایی برقراری ارتباط با پایگاه داده و مدیریت آن است. استفاده از این نرم افزار موجب صرفهجویی در زمان کدنویسی میشود.

اتصال به پایگاه داده و ارائه سایر قابلیتهای مربوط به آن توسط پنل DATABASES فراهم میشود.

در صورتی که ارتباط با پایگاه داده به درستی برقرار شده باشد، در مسیر ذخیره وب سایت، دو پوشه با نامهای Connections و mmServerScripts \_ساخته میشود که تنظیمات مربوط به این ارتباط را نگهداری میکنند.

صفحات وب قادر نیستند به طور مستقیم به اطالعات ذخیره شده در بانکهای اطالعاتی دسترسی پیدا کنند و برای برقرای این ارتباط از Recordset استفاده مینمایند.

یک Recordset مجموعهای از اطالعات مربوط به رکوردها است که توسط Query ایجاد میشود.

تابع )( assoc\_ fetch\_mysql یک سطر از جدولی را که توسط recordset مربوطه، تعیین شده است را به صورت آرایه برمیگرداند و به طور خودکار، در هر بار اجرای آن، سطر بعدی جدول برگردانده میشود.

درصورتی که تمامی فیلدهای مربوط به رکوردها، در صفحه ضروری نباشد به فرم اولیه که شامل اطالعات کلی است، Master و به فرمی که اطالعات دقیق تر را نشان می دهد، Detail گفته میشود.

خودآزمایی

1ــ یک پایگاه داده برای نمایش اطالعات همکالسیهای کالس خود ایجاد کنید. 2ــ در نرم افزار Dreamweaver با پایگاه داده سؤال اول، ارتباط برقرار کنید. 3ــ یک فرم برای دریافت اطالعات هم کالسیهایتان طراحی کنید. 4ــ تمام اطالعات مندرج در پایگاه داده را به وسیله دکمههایی برای نمایش رکوردهای صفحات دیگر، نمایش دهید. 5ــ صفحهای برای ویرایش رکورد مورد نظر طراحی کنید. 6ــ صفحهای برای حذف رکورد مورد نظر طراحی کنید. 7ــ فرمهای Master و Detail را برای نمایش رکوردهای جدول، به دلخواه خود طراحی کنید.